# **Harjoitus 24**

Taulukoiden sarakkeiden ja rivien siirtäminen. Sukunimi, Etunimi, luokka ja ryhmä.

Tee alla oleva taulukko.

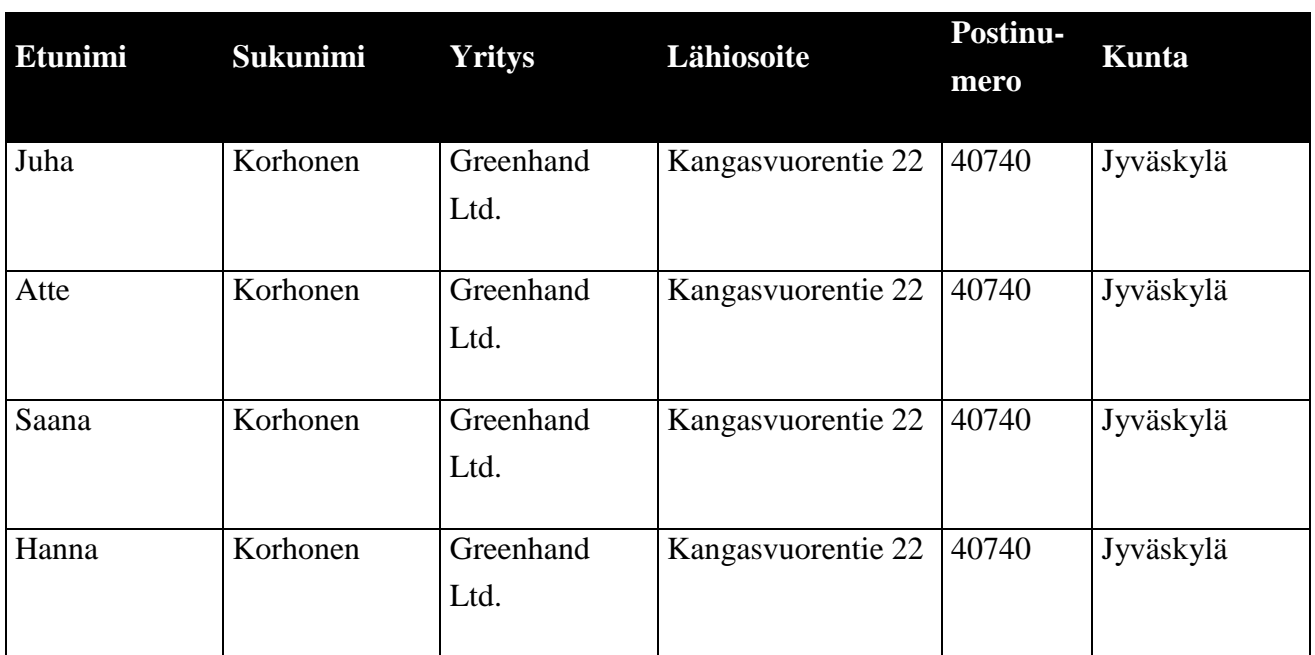

## Lisää rivi **taulukkoon Saanan ja Aten tietojen väliin. Kirjoita tälle riville omat tietosi.**

# **Ratkaisu**

- 1. Sulje kaikki auki olevat asiakirjat. Avaa tyhjä asiakirja esimerkiksi komennolla Tiedosto/Uusi.
- 2. Anna Valikkokomento **Taulukko/Lisää taulukko**. Anna **rivien** määräksi **viisi** ja **sarakkeiden kuusi**.
- 3. Kirjoita teksti ja **siirry solusta toiseen** käyttäen **Sarkain**-näppäintä. *Lihavoi* taulukossa olevat otsikot, muuta *solujen tausta mustaksi* ja **tekstin kooksi** 12 pt.

#### Siirrä **Yritys-**sarake **taulukon oikeaan reunaan.**

4. **Valitse** Yritys-**sarake** ja **raahaa** se **hiirellä** Kunta-sarakkeen oikealle puolelle.

### Lisää **kunta- ja yrityssarakkeiden väliin** sarake**: Puhelin ja anna jotkin keksimäsi arvot.**

5. Paina hiiren 2-näppäintä taulukon yläreunassa sopivan sarakkeen kohdalla ja valitse komento: **Lisää Sarake**.

#### **Muuta sarakeleveyttä käsin** siten, että kaikki tiedot mahtuvat yhdelle riville.

6. Vie hiiren kursori muutettavan sarakkeen pystysoluseinän päälle, jolloin kursori muuttuu ja voit raahata saraketta leveämmäksi.

Tallenna tiedosto **OneDriveTekstinkäsittely –**kansioon**.** Anna tiedostolle nimeksi: **HT 24, taulukot**.